## **Procedure to answer an electronic QSL on the SARL's Webpage**

7. If there are any outstanding QSLs waiting for you, you will see an envelope next to your Call Sign after you have log in.

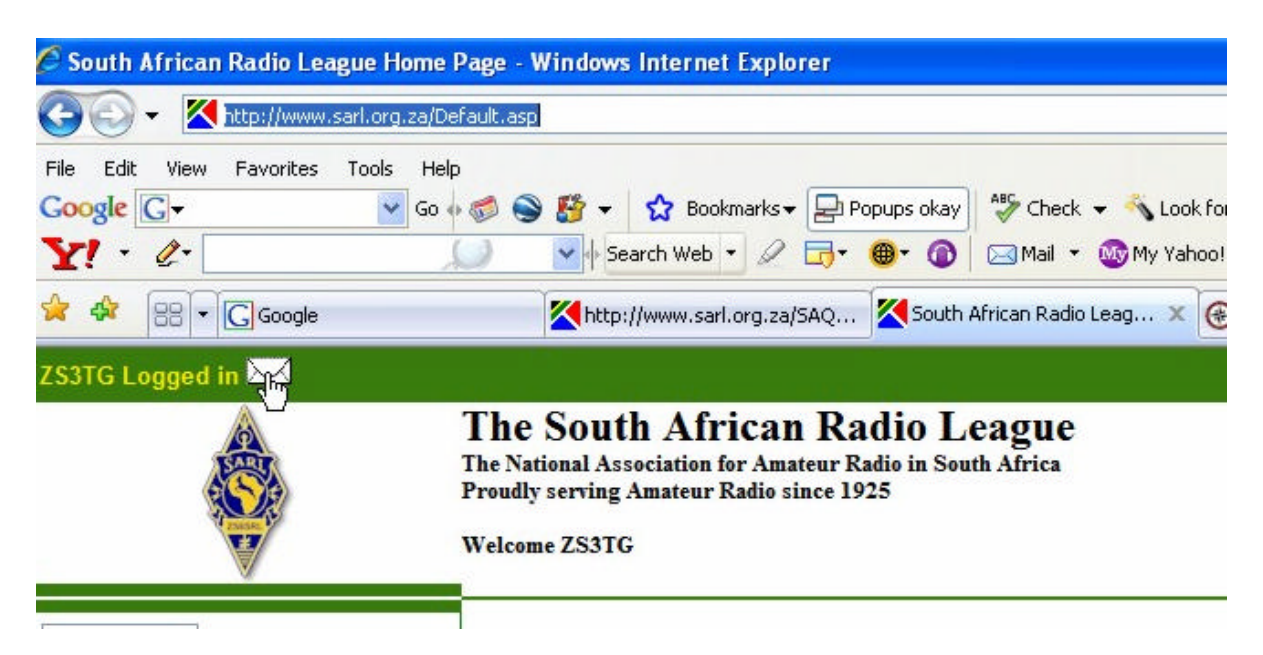

8. Click on this envelope and you will automatically be redirected to the page where you will be able to see all the outstanding QSLs

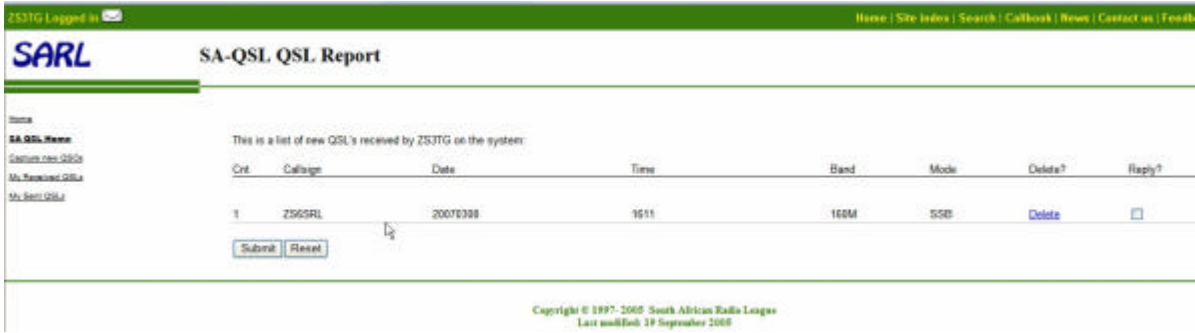

9. Confirm the QSLs with your logbook. In this case we will search in the logbook for the Call Sign ZS6SRL to confirm this QSO

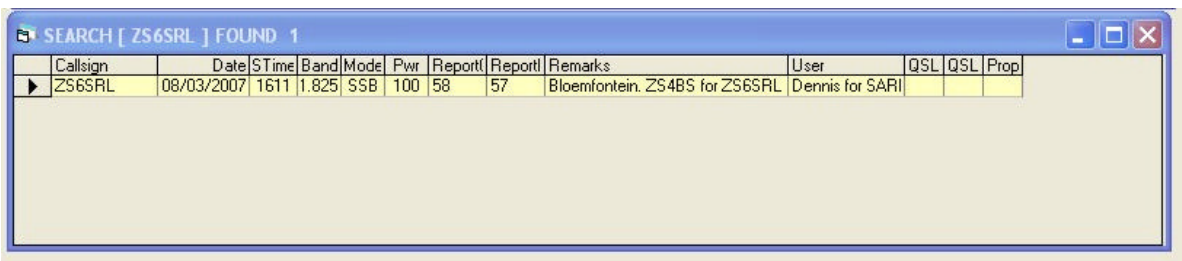

10. Now we have confirmation that we had a QSO with ZS6SRL.

11. Now we can "Accept" the QSL by clicking on reply and than click on "**submit**". If you do not have confirmation you must click on "**delete**"

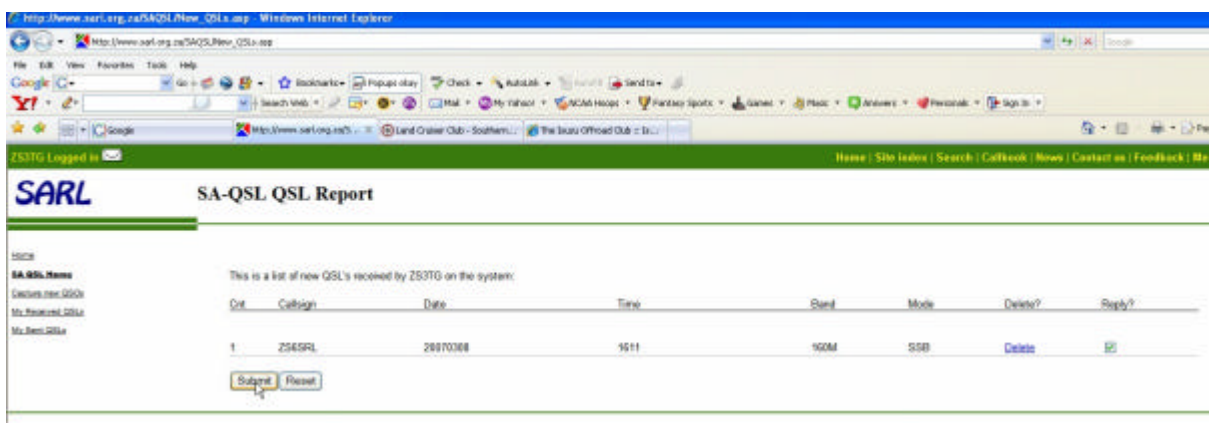

12. You will now be redirected to a confirmation page that will tell you how many QSL you have successfully replied to.

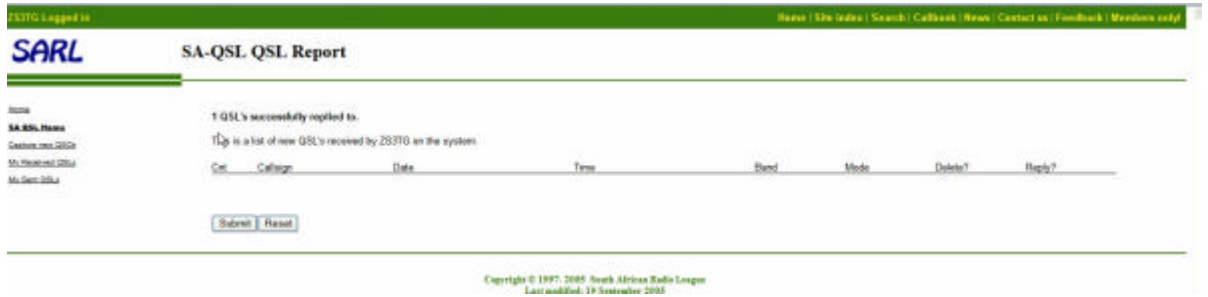

13. You can now click on "My Received QSLs" to verify that your new QSLs are listed.

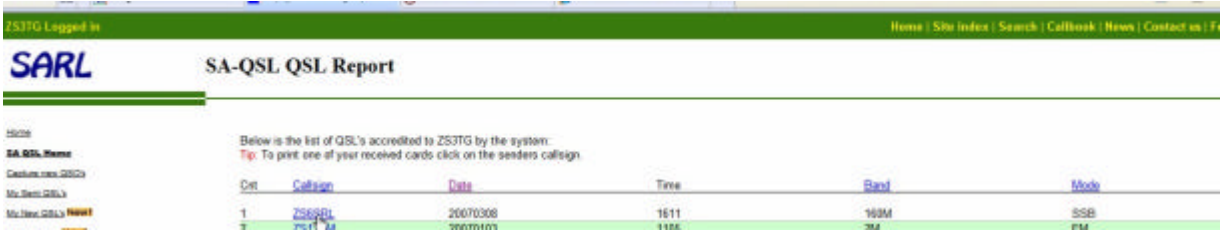

14. If you still have difficulties with the procedures you can contact the SARL webmaster, or post a request for help on the SARL forums.